# DIGITUS®

## **USB - SERIAL CONVERTER**

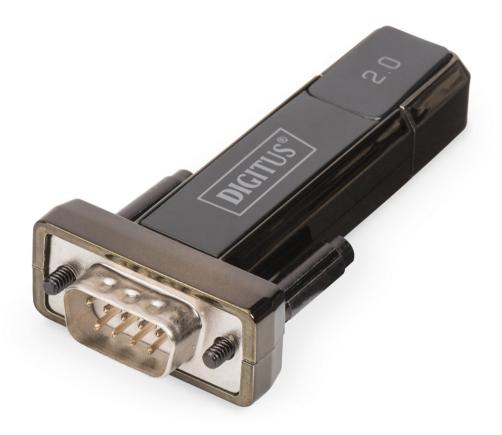

**User Manual** DA-70167 Rev. 2

### Windows 7/8/8.1 Installation Guide

Step 1: Insert CD Driver of this product to the CD-ROM. Connect the device to a spare USB port on your PC.

Step 2: If there is an available Internet connection, Windows 7/8/8.1 will silently connect to the Windows Update website and install any suitable driver it finds for the device. If the automatic installation takes place there is no need to continue with the procedure outlined below. If no suitable driver is automatically found then the following procedure should be followed.

Press the Windows start button to bring up the start menu and select "Control Panel".

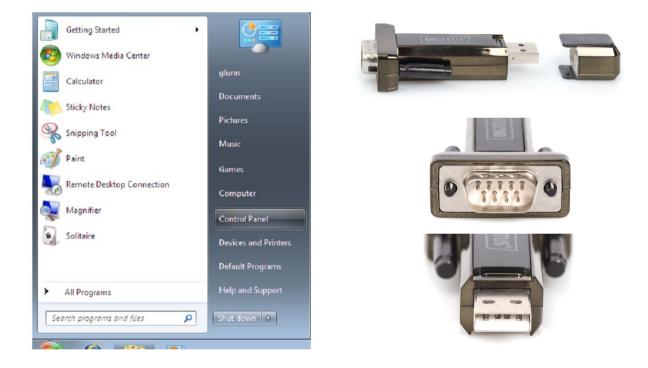

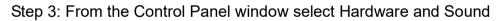

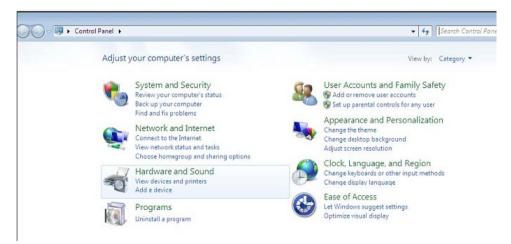

Step 4: At the next screen select Device Manager:

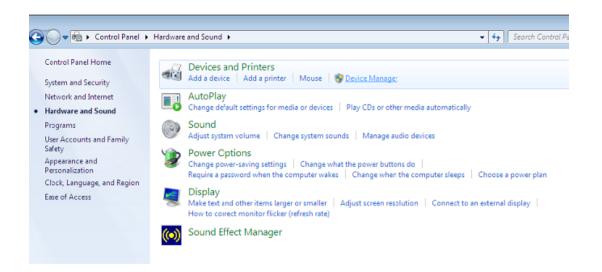

Step 5: In the Device Manager window there will be a device under Other Devices with a yellow warning symbol to indicate a problem ie no driver installed. The text next to this device will depend on the device attached. In this example the devices was "USB Serial Cable" devices.

| 🚄 Device Manager                             |          |
|----------------------------------------------|----------|
| File Action View Help                        |          |
|                                              |          |
| 4 🚔 1-PC                                     | <u>^</u> |
| ⊳ d. Computer                                |          |
| Disk drives                                  |          |
| Display adapters                             |          |
| り 印刷 Human Interface Devices                 |          |
| Gamma IDE ATA/ATAPI controllers              |          |
| IEEE 1394 Bus host controllers               |          |
| Keyboards                                    |          |
| Mice and other pointing devices              |          |
| Monitors                                     |          |
| Vetwork adapters                             |          |
| ▲ ⊕ Other devices                            | E        |
| USB Serial Converter                         |          |
| Ports (COM & LPT)                            |          |
| Communications Port (COM1)                   |          |
| Processors                                   |          |
| 4 Sound, video and game controllers          |          |
| ⊳ - I System devices                         |          |
| Universal Serial Bus controllers             |          |
| Standard Enhanced PCI to USB Host Controller |          |
| Standard Enhanced PCI to USB Host Controller |          |
| Standard OpenHCD USB Host Controller         |          |
| Standard OpenHCD USB Host Controller         |          |
| USB Mass Storage Device                      |          |
| USB Root Hub                                 |          |
| USB Root Hub                                 |          |
|                                              |          |

Step 6: Right click on the other device to bring up a menu as shown below. From the displayed menu select "Update Driver Software..." This then displays the option for an automatic search or a manual search.

| 🚔 Device Manager                                                                                                    |                                                                                                    | - • × |
|----------------------------------------------------------------------------------------------------|----------------------------------------------------------------------------------------------------|-------|
| File Action View Help                                                                                                    |                                                                                                    |       |
| (= =) II   I   I   I   I   I                                                                                                    | 1 🖻 🙀 65                                                                                                    |       |
| I-PC     Disk drives     Disk drives | es<br>lers<br>irollers<br>g devices<br>Update Driver Software<br>Disable<br>Uninstall<br>Scan for hardware changes<br>Properties<br>PCI to USB Host Controller<br>USB Host Controller<br>USB Host Controller | E     |
| USB Root Hub                                                                                                    |                                                                                                    | -     |
| Launches the Update Driver Softwa                                                                                                    | re Wizard for the selected device.                                                                                                    |       |

Step 7: Select the second option to browse manually.

| + | Search automatically for updated driver software                                                                                                    |
|---|----------------------------------------------------------------------------------------------------|
|   | Windows will search your computer and the Internet for the latest driver software<br>for your device, unless you've disabled this feature in your device installation<br>settings. |
| • | Browse my computer for driver software<br>Locate and install driver software manually.                                                                                             |
|   |                                                                                                    |

Step 8: click "Browse" and choose the corresponding OS driver in CD. Click "Next" to continue

|                                                                                         | your computer |                  |
|-----------------------------------------------------------------------------------------|---------------|------------------|
| Search for driver software in this location                                             | n:            |                  |
| E:\driver\windows 7.0                                                                   | •             | Browse           |
| Include subfolders                                                                      |               |                  |
|                                                                                         |               |                  |
|                                                                                         |               |                  |
| <ul> <li>Let me pick from a list of<br/>This list will show installed driver</li> </ul> |               |                  |
| This list will show installed driver                                                    |               | ce, and an unver |
| software in the same category as                                                        | the device.   |                  |

Step 9: When the installation has finished a completion screen is displayed.

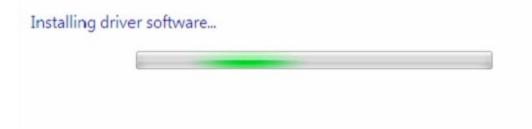

Step 10: Press Close to close this window and go back to the Device Manager Window.

| Update Driver Software - USB Serial Converter                        | x     |
|----------------------------------------------------------------------|-------|
| Windows has successfully updated your driver software                |       |
| Windows has finished installing the driver software for this device: |       |
| USB Serial Converter                                                 |       |
|                                                                      |       |
|                                                                      |       |
|                                                                      |       |
|                                                                      |       |
|                                                                      | Close |

| File       Action       View       Help         Image: Standard OpenHCD USB Host Controller       Standard OpenHCD USB Host Controller         Standard OpenHCD USB Host Controller       Standard OpenHCD USB Host Controller         Image: Standard OpenHCD USB Host Controller       Standard OpenHCD USB Host Controller         Image: Standard OpenHCD USB Host Controller       Standard OpenHCD USB Host Controller         Image: Standard OpenHCD USB Host Controller       Standard OpenHCD USB Host Controller         Image: Standard OpenHCD USB Host Controller       Standard OpenHCD USB Host Controller         Image: Standard OpenHCD USB Host Controller       Standard OpenHCD USB Host Controller         Image: Standard OpenHCD USB Host Controller       Standard OpenHCD USB Host Controller         Image: Standard OpenHCD USB Host Controller       Standard OpenHCD USB Host Controller         Image: Standard OpenHCD USB Host Controller       Standard OpenHCD USB Host Controller         Image: Standard OpenHCD USB Host Controller       Standard OpenHCD USB Host Controller         Image: Standard OpenHCD USB Host Controller       Standard OpenHCD USB Host Controller         Image: Standard OpenHCD USB Host Controller       Standard OpenHCD USB Host Controller         Image: Standard OpenHCD USB Host Controller       Standard OpenHCD USB Host Controller         Image: Standard OpenHCD USB Host Controller       Standard OpenHCD USB Host Controller |
|----------------------------------------------------------------------------------------------------|
| <ul> <li>Human Interface Devices</li> <li>IDE ATA/ATAPI controllers</li> <li>Keyboards</li> <li>Keyboards</li> <li>Monitors</li> <li>Monitors</li> <li>Network adapters</li> <li>Other devices</li> <li>Other devices</li> <li>Other devices</li> <li>Standard Enhanced PCI to USB Host Controller</li> <li>Standard OpenHCD USB Host Controller</li> <li>Standard OpenHCD USB Host Controller</li> </ul>                                                                                                    |
| <ul> <li>IDE ATA/ATAPI controllers</li> <li>IEEE 1394 Bus host controllers</li> <li>Keyboards</li> <li>Monitors</li> <li>Monitors</li> <li>Network adapters</li> <li>Other devices</li> <li>USB Serial Port</li> <li>VSB Serial Port</li> <li>Tormunications Port (COM1)</li> <li>Processors</li> <li>Sound, video and game controllers</li> <li>System devices</li> <li>Universal Serial Bus controllers</li> <li>Standard Enhanced PCI to USB Host Controller</li> <li>Standard OpenHCD USB Host Controller</li> <li>Standard OpenHCD USB Host Controller</li> <li>USB Mass Storage Device</li> </ul>                                                                                                    |
| USB Root Hub                                                                                                    |

The Device Manager will still show a device under Other Devices but in addition to this there is a new entry under Universal Serial Bus Controllers indicated in the screenshot above as the USB Serial Converter. This indicates the bus layer of the driver is installed. Installing the Virtual Com Port layer of the driver is almost a repeat of the last few steps.

Step 11: Right click on the other device to bring up a menu as shown below. From the displayed menu select "Update Driver Software..." This then displays the option for an automatic search or a manual search.

| Action View Help               |                                |  |
|--------------------------------|--------------------------------|--|
| 🔶 🗖 📄 🗐 🖓 🖬                    | 限 📴 🙀 🔞                        |  |
| 👂 🕼 Human Interface De         | vices                          |  |
| D Ca IDE ATA/ATAPI con         | trollers                       |  |
| 👂 - 🟺 IEEE 1394 Bus host o     | ontrollers                     |  |
| Keyboards                      |                                |  |
| Mice and other point           | nting devices                  |  |
| Monitors                       |                                |  |
| Network adapters               |                                |  |
| Other devices                  |                                |  |
| USB Serial Port                | Update Driver Software         |  |
| Ports (COM & LI     Communicat |                                |  |
| Processors                     | Disable                        |  |
| Sound, video and               | Uninstall                      |  |
| System devices                 | Scan for hardware changes      |  |
| Universal Serial E             | stantist nationale changes     |  |
| Standard Enh                   | Properties                     |  |
| Standard Enhan                 | ced PCI to USB Host Controller |  |
| Standard Open                  | ICD USB Host Controller        |  |
| 🖣 Standard OpenH               | ICD USB Host Controller        |  |
| 🖶 USB Mass Storag              | ge Device                      |  |
| 🖗 USB Root Hub                 |                                |  |
| 🟺 USB Root Hub                 |                                |  |
| 💗 USB Root Hub                 |                                |  |
| 🖶 USB Root Hub                 |                                |  |
| 🛄 💗 USB Serial Conv            | erter                          |  |

Launches the Opdate Driver Software wizard for the selected device.

Step 12: Select the second option to browse manually.

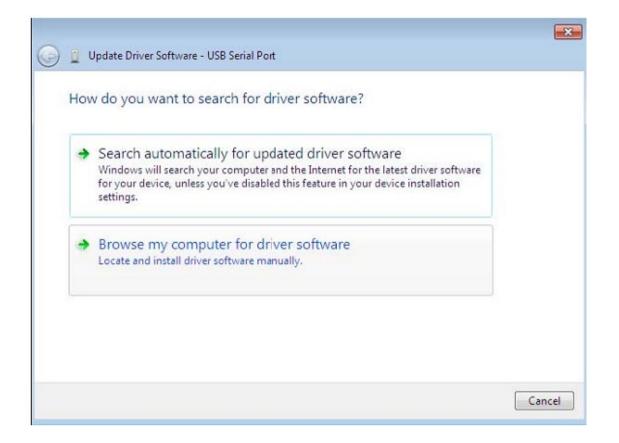

Step 13: click "Browse" and choose the corresponding OS driver in CD. Click "Next" to continue

| Browse for driver softwa          | re on your computer        |        |  |
|-----------------------------------|----------------------------|--------|--|
| earch for driver software in this | location:                  |        |  |
| E:\driver\windows 7.0             |                            | Browse |  |
|                                   | ist of device drivers on m |        |  |

Step 14: When the installation has finished a completion screen is displayed.

| 🕞 📱 Update Driver Software - USB Serial Port | × |
|----------------------------------------------|---|
| Installing driver software                   |   |
|                                              |   |
|                                              |   |
|                                              |   |
|                                              |   |
|                                              |   |

Step 15: Press Close to close this window and go back to the Device Manager Window.

| Update Driver Software - USB Serial Port (COM3)                      |       |
|----------------------------------------------------------------------|-------|
| Windows has successfully updated your driver software                |       |
| Windows has finished installing the driver software for this device: |       |
| USB Serial Port                                                      |       |
|                                                                      |       |
|                                                                      |       |
|                                                                      |       |
|                                                                      |       |
|                                                                      | Close |

| ile Action View Help                           |  |
|------------------------------------------------|--|
| • 🔿   🗃   📴   🙀   😰 🦓 🛝                        |  |
| 🕨 🏪 Display adapters                           |  |
| 🖻 🕼 Human Interface Devices                    |  |
| De Cara IDE ATA/ATAPI controllers              |  |
| 🔊 – 🏺 IEEE 1394 Bus host controllers           |  |
| >- Canal Keyboards                             |  |
| Mice and other pointing devices                |  |
| Monitors                                       |  |
| Network adapters                               |  |
| Ports (COM & LPT)                              |  |
| Communications Port (COM1)                     |  |
| USB Serial Port (COM3)                         |  |
| Processors                                     |  |
| Sound, video and game controllers              |  |
| b I System devices                             |  |
| a - 🏺 Universal Serial Bus controllers         |  |
| 🖶 Standard Enhanced PCI to USB Host Controller |  |
|                                                |  |
|                                                |  |
| 🚽 💗 Standard OpenHCD USB Host Controller       |  |
| 🖗 USB Mass Storage Device                      |  |
|                                                |  |
| 🖶 USB Root Hub                                 |  |
| USB Root Hub                                   |  |
| USB Root Hub                                   |  |
| USB Serial Converter                           |  |

This time the Device Manager does not have a USB <->Serial Cable entry under Other Devices but does show entries under Universal Serial Bus Controllers and Ports (COM & LPT). The above screen shot displays a correct installation. The device is now ready to use on COM3.

NOTE: Not all devices will install to COM3. The COM port allocation is determined by the installation wizard on the basis of the next free com port as designated in the PC registry.

#### Remarks:

After installation if you can see "USB Serial Converter" from the "Device Manager", but can't see "USB Serial Port (COM3)", please continue next steps.

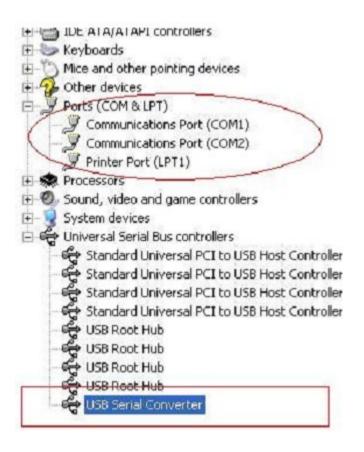

Step A: Right click "USB Serial Converter", then click "Properties".

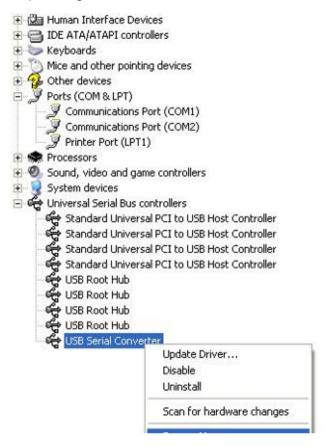

Step B: Select "Load VCP" in the "Advanced", click "OK"

| USB Seri | al Convert | er Properties    | ?           | × |
|----------|------------|------------------|-------------|---|
| General  | Advanced   | Power Management | Driver      |   |
| Use      | USB Serial |                  |             |   |
|          |            | OK               | Cancel Help |   |

|         | a. control                                            | er Properties                                           | ك |
|---------|-------------------------------------------------------|---------------------------------------------------------|---|
| ieneral | Advanced                                              | Power Management Driver                                 |   |
| Use     | USB Serial<br>figuration<br>these setting<br>Load VCP | Converter<br>is to override normal device configuration | n |
|         |                                                       |                                                         |   |

Step C: Move out USB 2.0 TO RS232 on your computer. Connect the device to an old USB port on your PC again, now it's ok , please refer to the following chart:

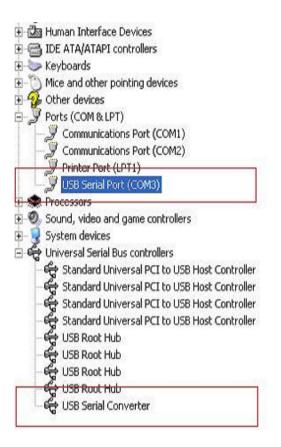

#### Uninstalling PL2303GT Devices

With the release of Microsoft Windows 7/8/8.1, the PL2303GT uninstaller has been rendered unusable due to Windows Resource Protection preventing the executable from deleting driver files and associated registry values. Windows 7/8/8.1 will only allow the system itself to modify files and registry values in these locations.

Devices can be removed using the Device Manager by simply right-clicking on the mouse and selecting "Uninstall". This will delete the associated registry entries for that device only. Windows 7/8/8.1 provides an automatic method to delete driver files via a check box to "Delete the driver software for this device" on the uninstall dialog box.

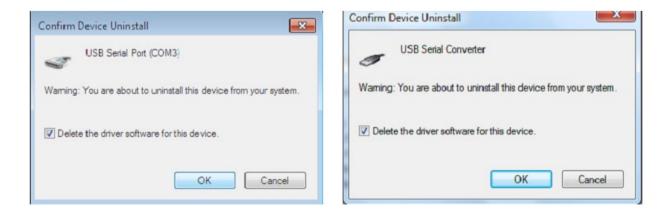

### Windows XP Installation Guide

Step 1: Insert CD Driver of this product to the CD-ROM

Step 2: Connect the device to a free USB port on your PC, and find new hardware wizard, please refer to the following chart:

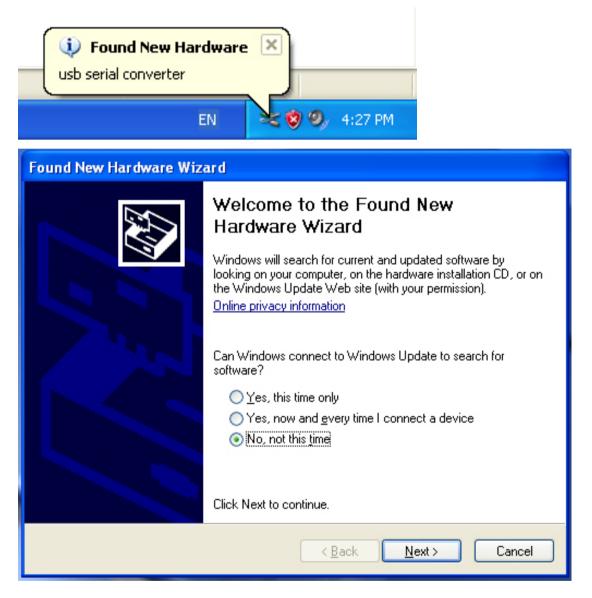

| Found New Hardware Wizard |                                                                                                    |  |  |  |  |
|---------------------------|----------------------------------------------------------------------------------------------------|--|--|--|--|
|                           | <ul> <li>This wizard helps you install software for:</li> <li>usb serial converter</li> <li>If your hardware came with an installation CD or floppy disk, insert it now.</li> <li>What do you want the wizard to do?</li> <li>Install the software automatically (Recommended)</li> <li>Install from a list or specific location (Advanced)</li> <li>Click Next to continue.</li> </ul> |  |  |  |  |
|                           | < Back Next > Cancel                                                                                                    |  |  |  |  |

Step 3: Select "No, not this time", click "Next" to continue.

Step 4: Select "Install from a list or specific location (Advanced)", click "Next" to continue.

| Found New Hardware Wizard                                                                                                    |  |  |  |  |
|----------------------------------------------------------------------------------------------------|--|--|--|--|
| Please choose your search and installation options.                                                                                                    |  |  |  |  |
| <ul> <li>Search for the best driver in these locations.</li> </ul>                                                                                             |  |  |  |  |
| Use the check boxes below to limit or expand the default search, which includes local<br>paths and removable media. The best driver found will be installed.   |  |  |  |  |
| Search removable media (floppy, CD-ROM)                                                                                                    |  |  |  |  |
| Include this location in the search:                                                                                                    |  |  |  |  |
| i:\ Browse                                                                                                    |  |  |  |  |
| O Don't search. I will choose the driver to install.                                                                                                    |  |  |  |  |
| Choose this option to select the device driver from a list. Windows does not guarantee that<br>the driver you choose will be the best match for your hardware. |  |  |  |  |
|                                                                                                    |  |  |  |  |
| < Back Next > Cancel                                                                                                    |  |  |  |  |

Step 5: Select "Search removable media (floppy, CD-ROM...)", click "Next" to continue.

| Found New Hardware Wizard             |                      |
|---------------------------------------|----------------------|
| Please wait while the wizard searches |                      |
| usb serial converter                  |                      |
|                                       | < Back Next > Cancel |

Step 6: Auto search for the corresponding driver in the CD.

| Found New Hardware Wizard                                                          |                        |         |              |                                 |  |
|------------------------------------------------------------------------------------|------------------------|---------|--------------|---------------------------------|--|
| Please select the best match for your hardware from the list below.                |                        |         |              |                                 |  |
| USB Serial Converter                                                               |                        |         |              |                                 |  |
| [                                                                                  | Description            | Version | Manufacturer | Location                        |  |
|                                                                                    | USB Serial Converter   | 2.2.4.0 | FTDI         | i:\usb 2.0 to rs232 converter\w |  |
|                                                                                    | USB Serial Converter 🕈 |         | FTDI         | i:\usb 2.0 to rs232 cable\win20 |  |
|                                                                                    |                        |         |              |                                 |  |
| <                                                                                  |                        |         |              |                                 |  |
| This driver is digitally signed.<br><u>Tell me why driver signing is important</u> |                        |         |              |                                 |  |
| < Back Next > Cancel                                                               |                        |         |              |                                 |  |

Step 7: You will find two types of hardware wizard, one is for USB 2.0 - RS232 Converter, another one is for USB 2.0 TO RS232 cable. Please choose the corresponding driver according to your product, click "Next" to continue.

| Found New Hardware Wizard                 |                |        |  |  |
|-------------------------------------------|----------------|--------|--|--|
| Please wait while the wizard installs the | e software     | E.     |  |  |
| USB Serial Converter                      |                |        |  |  |
| ftd2xx.dll<br>To C:\WINDOWS\syswow6       | <u>ه</u><br>34 |        |  |  |
|                                           | < Back Next >  | Cancel |  |  |

Step 8: The wizard has started installation and copy file to your system

| Found New Hardware Wizard |                                                      |  |  |  |
|---------------------------|------------------------------------------------------|--|--|--|
|                           | Completing the Found New<br>Hardware Wizard          |  |  |  |
|                           | The wizard has finished installing the software for: |  |  |  |
|                           | USB Serial Converter                                 |  |  |  |
|                           | Click Finish to close the wizard.                    |  |  |  |
|                           | < Back Finish Cancel                                 |  |  |  |

Step 9: Click "Finish" to close the wizard.

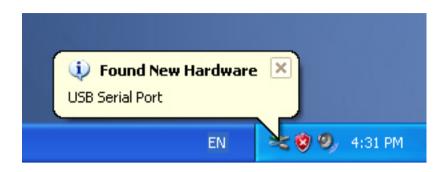

Step 10: Find new com port.

| Found New Hardware Wizard |                                                                                                    |  |  |  |
|---------------------------|----------------------------------------------------------------------------------------------------|--|--|--|
|                           | Welcome to the Found New Hardware Wizard         Windows will search for current and updated software by looking on your computer, on the hardware installation CD, or on the Windows Update Web site (with your permission).         Online privacy information         Can Windows connect to Windows Update to search for software?         Yes, this time only         Yes, now and every time I connect a device         No, not this time |  |  |  |
|                           | < Back Next > Cancel                                                                                                    |  |  |  |

| Found New Hardware Wizard                                                                                                    |
|----------------------------------------------------------------------------------------------------|
| This wizard helps you install software for:<br>USB Serial Port<br>If your hardware came with an installation CD<br>or floppy disk, insert it now.                                                     |
| What do you want the wizard to do? <ul> <li>Install the software automatically (Recommended)</li> <li>Install from a list or specific location (Advanced)</li> </ul> <li>Click Next to continue.</li> |
| < Back Next > Cancel                                                                                                    |

Step 11: Select "No, not this time", click "Next" to continue.

Step 12: Select "Install from a list or specific location (Advanced), click "Next" to continue.

| Found New Hardware Wizard                                                                                                    |
|----------------------------------------------------------------------------------------------------|
| Please choose your search and installation options.                                                                                                    |
| <ul> <li>Search for the best driver in these locations.</li> <li>Use the check boxes below to limit or expand the default search, which includes local paths and removable media. The best driver found will be installed.</li> <li>Search removable media (floppy, CD-ROM)</li> <li>Include this location in the search:</li> </ul> |
| <ul> <li>► Browse</li> <li>O Don't search. I will choose the driver to install.</li> <li>Choose this option to select the device driver from a list. Windows does not guarantee that the driver you choose will be the best match for your hardware.</li> </ul>                                                                      |
| < Back Next > Cancel                                                                                                    |

Step 13: Select "Search removable media (floppy,CD-ROM...)",click "Next" to continue.

| Found New Hardware Wizard            |                      |
|--------------------------------------|----------------------|
| Please wait while the wizard searche | s                    |
| USB Serial Port                      |                      |
|                                      | < Back Next > Cancel |

Step 14: Auto search for the corresponding driver in the CD.

| Found New Hardware Wizard                                                          |                   |                      |                                 |        |  |
|------------------------------------------------------------------------------------|-------------------|----------------------|---------------------------------|--------|--|
| Please select the best match for your hardware from the list below.                |                   |                      |                                 |        |  |
| (F                                                                                 | USB Serial        | Port                 |                                 |        |  |
|                                                                                    | Description       | Version Manufacturer | Location                        |        |  |
| Ğ                                                                                  | USB Serial Port   | 2.2.4.0 FTDI         | i:\usb 2.0 to rs232 converter\w | in200  |  |
| Ğ                                                                                  | 💱 USB Serial Port | 2.2.4.0 FTDI         | i:\usb 2.0 to rs232 cable\win20 | 100_xt |  |
| <                                                                                  | :                 |                      |                                 | >      |  |
| This driver is digitally signed.<br><u>Tell me why driver signing is important</u> |                   |                      |                                 |        |  |
|                                                                                    |                   | L                    | <back next=""></back>           | Cancel |  |

Step 15: Choose one type of the driver for your product, click "Next" to continue.

| Found New | Hardware Wizard                      |          |        |        |
|-----------|--------------------------------------|----------|--------|--------|
| Please wa | ait while the wizard installs the    | software |        | E)     |
| Ţ         | USB Serial Port                      |          |        |        |
|           | FTLang.dll<br>To C:\WINDOWS\system32 | 7        |        |        |
|           |                                      | < Back   | Next > | Cancel |

Step 16: The wizard has started installation and copy file to your system .

| Found New Hardware Wiz | ard                                                                                                    |
|------------------------|----------------------------------------------------------------------------------------------------|
|                        | Completing the Found New<br>Hardware Wizard<br>The wizard has finished installing the software for:<br>USB Serial Port |
|                        | < Back Finish Cancel                                                                                                   |

Step 17: Installation completed, click "Finish" to close the wizard.

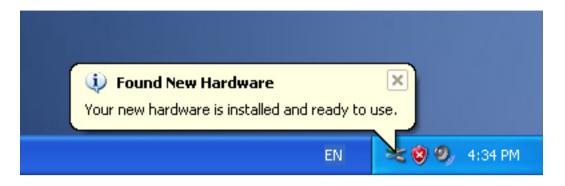

Step 18: Your new hardware is installed and ready to use.

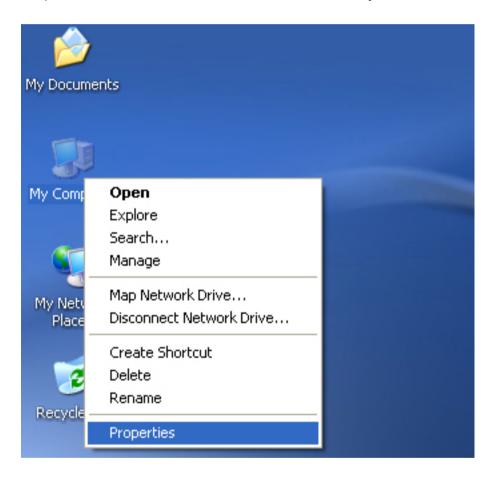

Step 19: If you want to see it, right click "my computer", and then click "Properties".

| Syster    | m Restore                                                                                        | Automatic Upd                    | ates                                                           | Remote                                                                                                    |
|-----------|--------------------------------------------------------------------------------------------------|----------------------------------|----------------------------------------------------------------|----------------------------------------------------------------------------------------------------|
| General   | Computer Na                                                                                      | ame Ha                           | ardware                                                        | Advanced                                                                                                    |
| Device    | d                                                                                                |                                  |                                                                |                                                                                                    |
| Device I  | Manager                                                                                          | - F. L                           | i                                                              |                                                                                                    |
| S.        | <ul> <li>The Device Manage<br/>on your computer. U:</li> </ul>                                   |                                  |                                                                |                                                                                                    |
| -0        | properties of any dev                                                                            |                                  |                                                                |                                                                                                    |
|           |                                                                                                  | Œ                                | Device Ma                                                      | nager                                                                                                    |
|           |                                                                                                  |                                  |                                                                |                                                                                                    |
| Drivers - |                                                                                                  |                                  |                                                                |                                                                                                    |
|           |                                                                                                  |                                  |                                                                | per construction de la construction de la construction de la construction de la construction de la construction |
| march 1   | Driving Signing lets u                                                                           | ou make sure th                  | pat installed dr                                               | ivers are                                                                                                    |
|           | Driving Signing lets y<br>compatible with Wind                                                   | dows. Windows                    | Update lets y                                                  | ou set up                                                                                                    |
|           |                                                                                                  | dows. Windows                    | Update lets y                                                  | ou set up                                                                                                    |
|           | compatible with Wind<br>how Windows conne                                                        | dows. Windows<br>acts to Windows | Update lets y<br>Update for d                                  | ou set up<br>rivers.                                                                                            |
|           | compatible with Wind                                                                             | dows. Windows<br>acts to Windows | Update lets y                                                  | ou set up<br>rivers.                                                                                            |
| Hardwar   | compatible with Wind<br>how Windows conne<br>Driver Signing                                      | dows. Windows<br>acts to Windows | Update lets y<br>Update for d                                  | ou set up<br>rivers.                                                                                            |
| Hardwar   | compatible with Wind<br>how Windows conne<br>Driver Signing<br>e Profiles                        | dows. Windows<br>ects to Windows | Update lets y<br>Update for d<br>Windows U                     | ou set up<br>rivers.<br>odate                                                                                   |
| Hardwar   | compatible with Wind<br>how Windows conne<br>Driver Signing                                      | dows. Windows<br>acts to Windows | Update lets y<br>Update for d<br>Windows U                     | ou set up<br>rivers.<br>odate                                                                                   |
| Hardwar   | compatible with Wind<br>how Windows conne<br>Driver Signing<br>Profiles<br>Hardware profiles pro | dows. Windows<br>acts to Windows | Update lets y<br>Update for d<br>Windows U                     | ou set up<br>rivers.<br>odate                                                                                   |
| Hardwar   | compatible with Wind<br>how Windows conne<br>Driver Signing<br>Profiles<br>Hardware profiles pro | dows. Windows<br>acts to Windows | Update lets y<br>Update for d<br>Windows U                     | ou set up<br>rivers.<br>odate                                                                                   |
| Hardwar   | compatible with Wind<br>how Windows conne<br>Driver Signing<br>Profiles<br>Hardware profiles pro | dows. Windows<br>acts to Windows | Update lets y<br>Update for d<br>Windows Up<br>you to set up a | ou set up<br>rivers.<br>odate                                                                                   |

Step 20: Select "Device Manager" in the "Hardware" of the interface "System Properties", click it, you can see the hardware devices installed on your computer, please refer to the following chart:

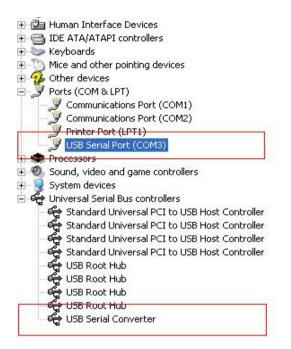

Step 21: Installation finished.

#### Remarks:

After installation, if you can see "USB Serial Converter" from the "Device Manager", but can't see "USB Serial Port (COM3)", please continue next steps.

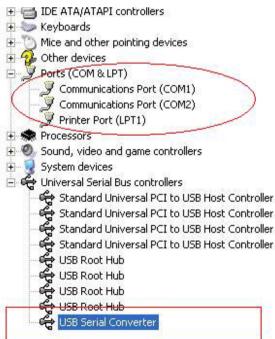

| <ul> <li>IDE ATA/ATAPI controllers</li> <li>Keyboards</li> <li>Other devices</li> <li>Ports (COM &amp; LPT)</li> <li>Communications Port (COM1)</li> <li>Communications Port (COM2)</li> <li>Printer Port (LPT1)</li> <li>Processors</li> <li>Sound, video and game controllers</li> <li>System devices</li> <li>Universal Serial Bus controllers</li> <li>Standard Universal PCI to USB Host Controller</li> <li>Standard Universal PCI to USB Host Controller</li> <li>Standard Universal PCI to USB Host Controller</li> <li>Standard Universal PCI to USB Host Controller</li> <li>Standard Universal PCI to USB Host Controller</li> <li>USB Root Hub</li> <li>USB Root Hub</li> <li>USB Root Hub</li> <li>USB Root Hub</li> <li>USB Root Hub</li> <li>USB Root Hub</li> <li>USB Root Hub</li> <li>Standard Converter</li> <li>Update Driver</li> <li>Disable</li> <li>Uninstall</li> <li>Scan for hardware changes</li> <li>Properties</li> </ul>                                                                                                    | 🗄 🆾 Human Interface De   | vices                          |
|----------------------------------------------------------------------------------------------------|--------------------------|--------------------------------|
| Mice and other pointing devices<br>Other devices<br>Ports (COM & LPT)<br>Communications Port (COM1)<br>Communications Port (COM2)<br>Printer Port (LPT1)<br>Processors<br>Sound, video and game controllers<br>System devices<br>Universal Serial Bus controllers<br>Standard Universal PCI to USB Host Controller<br>Standard Universal PCI to USB Host Controller<br>Standard Universal PCI to USB Host Controller<br>Standard Universal PCI to USB Host Controller<br>USB Root Hub<br>USB Root Hub<br>USB Root Hub<br>USB Root Hub<br>USB Root Hub<br>USB Root Hub<br>USB Root Hub<br>USB Serial Converter<br>Update Driver<br>Disable<br>Uninstall<br>Scan for hardware changes                                                                                                    | 🖻 😁 IDE ATA/ATAPI cont   | rollers                        |
| Other devices         Ports (COM & LPT)         Communications Port (COM1)         Communications Port (COM2)         Printer Port (LPT1)         Processors         Sound, video and game controllers         System devices         Universal Serial Bus controllers         Standard Universal PCI to USB Host Controller         Standard Universal PCI to USB Host Controller         Standard Universal PCI to USB Host Controller         Standard Universal PCI to USB Host Controller         USB Root Hub         USB Root Hub         USB Root Hub         USB Root Hub         USB Root Hub         USB Root Hub         USB Root Hub         USB Root Hub         USB Root Hub         USB Root Hub         USB Root Hub         USB Root Hub         Usb Serial Converter         Update Driver         Disable         Uninstall         Scan for hardware changes                                                                                                    | 主 🦢 Keyboards            |                                |
| <ul> <li>Ports (COM &amp; LPT)</li> <li>Communications Port (COM1)</li> <li>Communications Port (COM2)</li> <li>Printer Port (LPT1)</li> <li>Processors</li> <li>Sound, video and game controllers</li> <li>System devices</li> <li>Universal Serial Bus controllers</li> <li>Standard Universal PCI to USB Host Controller</li> <li>Standard Universal PCI to USB Host Controller</li> <li>Standard Universal PCI to USB Host Controller</li> <li>Standard Universal PCI to USB Host Controller</li> <li>Standard Universal PCI to USB Host Controller</li> <li>USB Root Hub</li> <li>USB Root Hub</li> <li>USB Root</li></ul> | 🗄 🐌 Mice and other point | ing devices                    |
| Communications Port (COM1)<br>Communications Port (COM2)<br>Printer Port (LPT1)<br>Sound, video and game controllers<br>System devices<br>Universal Serial Bus controllers<br>Standard Universal PCI to USB Host Controller<br>Standard Universal PCI to USB Host Controller<br>Standard Universal PCI to USB Host Controller<br>USB Root Hub<br>USB Root Hub                                                                                                    | 🗄 🚰 Other devices        |                                |
| Communications Port (COM2)<br>Printer Port (LPT1)<br>Processors<br>Sound, video and game controllers<br>System devices<br>Universal Serial Bus controllers<br>Standard Universal PCI to USB Host Controller<br>Standard Universal PCI to USB Host Controller<br>Standard Universal PCI to USB Host Controller<br>USB Root Hub<br>USB Root Hub<br>USB Root Hub<br>USB Root Hub<br>USB Root Hub<br>USB Root Hub<br>USB Root Hub<br>USB Root Hub<br>USB Root Hub<br>USB Root Hub<br>Converter<br>Update Driver<br>Disable<br>Uninstall<br>Scan for hardware changes                                                                                                    | 🖻 🝠 Ports (COM & LPT)    |                                |
| <ul> <li>Printer Port (LPT1)</li> <li>Processors</li> <li>Sound, video and game controllers</li> <li>System devices</li> <li>Universal Serial Bus controllers</li> <li>Standard Universal PCI to USB Host Controller</li> <li>Standard Universal PCI to USB Host Controller</li> <li>Standard Universal PCI to USB Host Controller</li> <li>Standard Universal PCI to USB Host Controller</li> <li>USB Root Hub</li> <li>USB Root Hub</li> <li>USB Root Hub</li> <li>USB Root Hub</li> <li>USB Root Hub</li> <li>USB Root Hub</li> <li>USB Root Hub</li> <li>USB Root Hub</li> <li>USB Root Hub</li> <li>Standard Converter</li> <li>Update Driver</li> <li>Disable</li> <li>Uninstall</li> <li>Scan for hardware changes</li> </ul>                                                                                                    |                          |                                |
| <ul> <li>Processors</li> <li>Sound, video and game controllers</li> <li>System devices</li> <li>Universal Serial Bus controllers</li> <li>Standard Universal PCI to USB Host Controller</li> <li>Standard Universal PCI to USB Host Controller</li> <li>Standard Universal PCI to USB Host Controller</li> <li>Standard Universal PCI to USB Host Controller</li> <li>USB Root Hub</li> <li>USB Root Hub</li> <li>USB Root Hub</li> <li>USB Root Hub</li> <li>USB Root Hub</li> <li>USB Root Hub</li> <li>USB Root Hub</li> <li>USB Root Hub</li> <li>USB Root Hub</li> <li>USB Serial Converter</li> <li>Update Driver</li> <li>Disable</li> <li>Uninstall</li> <li>Scan for hardware changes</li> </ul>                                                                                                    | Communications           | Port (COM2)                    |
| Sound, video and game controllers<br>System devices<br>Universal Serial Bus controllers<br>Standard Universal PCI to USB Host Controller<br>Standard Universal PCI to USB Host Controller<br>Standard Universal PCI to USB Host Controller<br>USB Root Hub<br>USB Root Hub<br>USB Root Hub<br>USB Root Hub<br>USB Root Hub<br>USB Root Hub<br>USB Serial Converter<br>Update Driver<br>Disable<br>Uninstall<br>Scan for hardware changes                                                                                                    | 🔄 🍠 Printer Port (LPT    | 1)                             |
| System devices<br>Universal Serial Bus controllers<br>Standard Universal PCI to USB Host Controller<br>Standard Universal PCI to USB Host Controller<br>Standard Universal PCI to USB Host Controller<br>USB Root Hub<br>USB Root Hub<br>USB Root Hub<br>USB Root Hub<br>USB Root Hub<br>USB Serial Converter<br>Update Driver<br>Disable<br>Uninstall<br>Scan for hardware changes                                                                                                    | 主 🤝 Processors           |                                |
| Universal Serial Bus controllers<br>Standard Universal PCI to USB Host Controller<br>Standard Universal PCI to USB Host Controller<br>Standard Universal PCI to USB Host Controller<br>USB Root Hub<br>USB Root Hub<br>USB Root Hub<br>USB Root Hub<br>USB Serial Converter<br>Update Driver<br>Disable<br>Uninstall<br>Scan for hardware changes                                                                                                    | 🗄 🎱 Sound, video and ga  | me controllers                 |
| Standard Universal PCI to USB Host Controller<br>Standard Universal PCI to USB Host Controller<br>Standard Universal PCI to USB Host Controller<br>USB Root Hub<br>USB Root Hub<br>USB Root Hub<br>USB Root Hub<br>USB Serial Converter<br>Update Driver<br>Disable<br>Uninstall<br>Scan for hardware changes                                                                                                    | 🕀 🈼 System devices       |                                |
| Standard Universal PCI to USB Host Controller<br>Standard Universal PCI to USB Host Controller<br>USB Root Hub<br>USB Root Hub<br>USB Root Hub<br>USB Root Hub<br>USB Root Hub<br>USB Serial Converter<br>Update Driver<br>Disable<br>Uninstall<br>Scan for hardware changes                                                                                                    |                          |                                |
| Standard Universal PCI to USB Host Controller<br>Standard Universal PCI to USB Host Controller<br>USB Root Hub<br>USB Root Hub<br>USB Root Hub<br>USB Root Hub<br>USB Serial Converter<br>Update Driver<br>Disable<br>Uninstall<br>Scan for hardware changes                                                                                                    |                          |                                |
| Standard Universal PCI to USB Host Controller<br>USB Root Hub<br>USB Root Hub<br>USB Root Hub<br>USB Root Hub<br>USB Serial Converter<br>Update Driver<br>Disable<br>Uninstall<br>Scan for hardware changes                                                                                                    | <b>2</b>                 |                                |
| USB Root Hub<br>USB Root Hub<br>USB Root Hub<br>USB Root Hub<br>USB Serial Converter<br>Update Driver<br>Disable<br>Uninstall<br>Scan for hardware changes                                                                                                    | 😽 😽 Standard Univer      | sal PCI to USB Host Controller |
| USB Root Hub<br>USB Root Hub<br>USB Root Hub<br>USB Serial Converter<br>Update Driver<br>Disable<br>Uninstall<br>Scan for hardware changes                                                                                                    | 😽 😴 Standard Univer      | sal PCI to USB Host Controller |
| USB Root Hub<br>USB Root Hub<br>USB Serial Converter<br>Update Driver<br>Disable<br>Uninstall<br>Scan for hardware changes                                                                                                    | <b>2</b>                 |                                |
| USB Root Hub<br>USB Serial Converter<br>Update Driver<br>Disable<br>Uninstall<br>Scan for hardware changes                                                                                                    | 😋 USB Root Hub           |                                |
| USB Serial Converter<br>Update Driver<br>Disable<br>Uninstall<br>Scan for hardware changes                                                                                                    | 😋 USB Root Hub           |                                |
| Update Driver<br>Disable<br>Uninstall<br>Scan for hardware changes                                                                                                    |                          |                                |
| Disable<br>Uninstall<br>Scan for hardware changes                                                                                                    | 🔤 🥰 USB Serial Conve     |                                |
| Uninstall<br>Scan for hardware changes                                                                                                    |                          |                                |
| Scan for hardware changes                                                                                                    |                          | Disable                        |
|                                                                                                    |                          | Uninstall                      |
| Properties                                                                                                    |                          | Scan for hardware changes      |
|                                                                                                    |                          | Properties                     |

Step A: Right click "USB Serial Converter", and then click "Properties".

| JSB Seri | al Convert                                            | er Properties                                           | ? 🔀  |
|----------|-------------------------------------------------------|---------------------------------------------------------|------|
| General  | Advanced                                              | Power Management Driver                                 |      |
| Use      | USB Serial<br>figuration<br>these setting<br>Load VCP | Converter<br>Is to override normal device configuration |      |
|          |                                                       |                                                         |      |
|          |                                                       | OK Cancel                                               | Help |

Step B: Select "Load VCP" in the "Advanced", click "OK".

Step C: Move out the USB - RS232 converter on your computer. Connect the device to an old USB port on your PC again, now it is ok, please refers to the following chart:

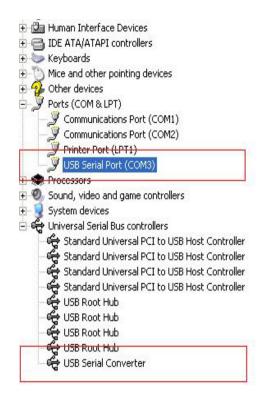

Congratulations, installation is successful.

### **Remove Driver**

1, Open the drivers of this product, please refer to the below chart :

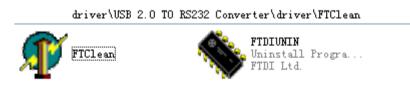

2, Double click "FTClen.exe", it appears the following interface

| 🌾 FTDI Clean Utility V1.0 | _ ×                  |
|---------------------------|----------------------|
| <b>FTDI</b><br>Chip       |                      |
| VID (Hex)                 |                      |
| PID (Hex)                 | Clean System<br>Exit |
| Status: Ready             |                      |

3, click "Clean System", it appears the following interface :

| Vni<br>FTI  | 🕼 FTDI Clean Utility ¥1.0                        | - 11        | × |
|-------------|--------------------------------------------------|-------------|---|
| Information | isconnect all FTDI devices from the PC           |             |   |
|             | FTDI<br>PID (Hex)<br>Windows XP<br>Status: Ready | Clean Syste | m |

4, Disconnect USB 2.0 To rs232 device from the pc <sup>,</sup> click "ok" it appears the following interface, then click "Yes"

|         | Uni                                | FTDI Clean Utility V1.0                                                | - ×          |
|---------|------------------------------------|------------------------------------------------------------------------|--------------|
|         | TY FTI                             |                                                                        |              |
| Confirm |                                    | ×                                                                      |              |
| ?       | You are about to<br>Do you want to | o uninstall all FTDI drivers for VID 0x0403 and all PIDs.<br>continue? |              |
|         |                                    | <u>Y</u> es <u>N</u> o                                                 |              |
|         |                                    | FTDI -                                                                 | Clean System |
|         |                                    | PID (Hex)                                                              | Exit         |
|         |                                    | Windows XP                                                             |              |
|         |                                    | Status: Ready                                                          |              |

5, please click "No" to uninstall driver

|         | 🐠 FTDI Clean Utility V1.0                 | -    | × |
|---------|-------------------------------------------|------|---|
| Confirm | × TDI                                     |      |   |
| ? Do    | you want to cancel driver uninstallation? |      |   |
|         |                                           |      |   |
|         | FTDI V                                    |      | 1 |
|         | PID (Hex)                                 | Exit | 1 |
|         | Windows XP<br>Status: Ready               |      |   |

6, When Uninstall is completed, please click "Exit" to terminate the uninstall application.

| 🎢 FTDI Clean Utility V1.0                    | - 10 | × |
|----------------------------------------------|------|---|
| <b>FTDI</b><br>Chip                          |      |   |
| VID (Hex) FTDI                               |      |   |
| PID (Hex)                                    | Exit |   |
| Windows XP<br>Status: System clean completed |      |   |

### Mac OS X Installation Guide

### 1 Welcome to the Mac OS X Installation Guide

This document describes the procedure for installing the Mac OS X PL2303GTUSBSerial driver for PL2303GT's FT2232C, FT232BM, FT245BM, FT8U232AM and FT8U245AM devices. The driver is available for free download from the Drivers section of the PL2303GT web site.

web site.

#### 2 Installing PL2303GTUSBSerialDriver

Download the driver from the Drivers section of the PL2303GT web site and save it to the hard

disk.The driver is now available in disk image (.dmg) format. Run the installer by double clicking on the PL2303GTUSBSerialDriver.dmg icon.

| 00                                                                                                    | Install FTDIUSBSerialDriver Kernel Extension                  |
|----------------------------------------------------------------------------------------------------|---------------------------------------------------------------|
|                                                                                                    | Welcome to the FTDIUSBSerialDriver Kernel Extension Installer |
| <ul> <li>Introduction</li> <li>Read Me</li> <li>Select Destina</li> <li>Installation Ty</li> <li>Installing</li> <li>Finish Up</li> </ul> | ation                                                         |
|                                                                                                    | Go Back Continue                                              |

Click Continue to proceed with the installation and follow the instructions on screen. When the installation is complete, reboot the computer.

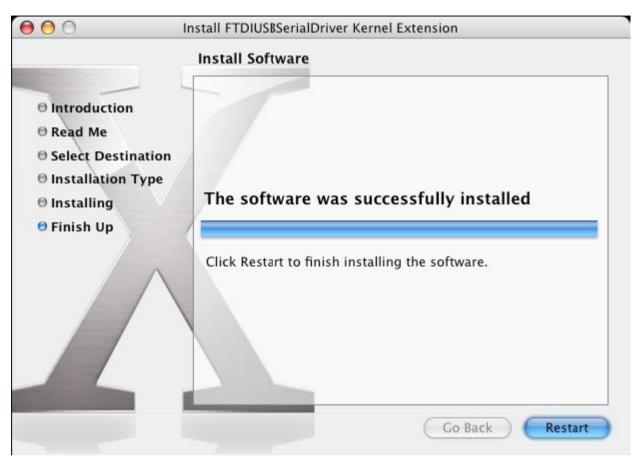

When the computer has rebooted, plug in the device. If the device is installed properly, you will see entries in the /dev directory:

/dev/cu.usbserial-xxxxxxx

/dev/tty.usbserial-xxxxxxx

where xxxxxx is either the device's serial number or, for unserialized devices, a location string that depends on which USB port your device is connected to. Note that for FT2232C devices port A is denoted by the serial number appended with "A" and port B is designated by the serial number appended with "B"./dev can be accessed through the Terminal application. The Terminal application can be launched by selecting Go > Applications > Utilities > Terminal. Type the following lines in the Terminal window to produce the file list:

cd /dev

ls-l

If you run the application System Preferences and select Network (Go > Applications > System Preferences > Network), you should see the text "New Port Detected".

|      | New Port Detected                                                                      |
|------|----------------------------------------------------------------------------------------|
| · L' | New Fort Detected                                                                      |
| 6    | A new network port has been detected:                                                  |
|      |                                                                                        |
|      | usbserial-1B22                                                                         |
|      | Blass weife that it is seeficined somethy them                                         |
|      | Please verify that it is configured correctly, then<br>press Apply Now to activate it. |
|      | press Apply Now to activate it.                                                        |
|      | ОК                                                                                     |

Click OK and select Network Port Configurations from the Show list. The new port can be enabled from this screen by checking the On box and clicking Apply Now.

| 00             | Network                                                                                                    | 0                           |
|----------------|----------------------------------------------------------------------------------------------------|-----------------------------|
| Show All       | Sound Natwork Startup Disk                                                                                                    |                             |
| Drag<br>conr   | Location: Automatic<br>Show: Network Port Configuration<br>to make it active.<br>I configurations into the order you want the<br>ecting to a network. |                             |
| 2              | Internal Modem<br>Built–in Ethernet                                                                                                    | Edit<br>Delete<br>Duplicate |
|                |                                                                                                    | ?                           |
| Click the lock | to prevent further changes.                                                                                                    | sist me Apply Now           |

At this point, it is possible to exit Network and use the device as a COM port. If you wish to set the device up a modem for an Internet connection, select the new port from the Show list to display the window below. Please note that the FT2232C device has two ports available and these must be configured separately.

| 00                 | Network                   | C                                                                           |
|--------------------|---------------------------|-----------------------------------------------------------------------------|
|                    | ۵ 💿 🖸                     |                                                                             |
| how All Displays S | ound Network Startup Disk |                                                                             |
|                    | Location: Automatic       | ;                                                                           |
|                    | Show: usbserial-1B22      | •                                                                           |
|                    | PPP TCP/IP Proxies        | Modem                                                                       |
| Servic             | e Provider:               | (Optional)                                                                  |
|                    |                           | (Optional)                                                                  |
| Acco               | unt Name:                 |                                                                             |
|                    | Password:                 |                                                                             |
| Telephon           | e Number:                 |                                                                             |
| Alternat           | e Number:                 | (Optional)                                                                  |
|                    |                           | llows all users of this computer to<br>account without entering a password. |
|                    | (PPP Options)             | Dial Now (?)                                                                |

Entries for this screen are specific to the Internet account for each user. If you do not know the required details, contact your Internet service provider.

### 3 Uninstalling PL2303GTUSBSerialDriver

To remove the drivers from Mac OS X, the user must be logged on as root. Root is a reserved username that has the privileges required to access all files.

Start a Terminal session (Go > Applications > Utilities > Terminal) and enter the following commands at the command prompt:

cd /System/Library/Extensions

rm -r PL2303GTUSBSerialDriver.kext

The driver will then be removed from the system.

To remove the port from the system, run the application SystemPreferences and select Network. Selecting Network Port Configurations from the Show menu will display the port as greyed out.

Select the uninstalled port and click Delete. Confirm the deletion to remove the port.

| 00          | Network                                                                 | 0                   |
|-------------|-------------------------------------------------------------------------|---------------------|
|             |                                                                         |                     |
| Show All Di | splays Sound Network Startup Disk                                       |                     |
|             | Location: Automatic                                                     | •                   |
|             | Show: Network Port Configuration                                        | ons 🛟               |
|             | Drag configurations into the order you want<br>connecting to a network. |                     |
|             |                                                                         |                     |
|             | On Port Configurations<br>usbserial-1822                                |                     |
|             | Internal Modem                                                          | New                 |
|             | 🗹 🛛 Built-in Ethernet                                                   | Edit                |
|             |                                                                         | Delete              |
|             |                                                                         |                     |
|             |                                                                         | Duplicate           |
|             |                                                                         |                     |
|             |                                                                         | (?)                 |
| ( <u>1</u>  |                                                                         | 0                   |
| n           |                                                                         |                     |
| 📙 Click th  | e lock to prevent further changes.                                      | ssist me) Apply Now |
|             |                                                                         |                     |

#### 4 How do I know what my deviceID is?

Launch the System Profiler utility, or Apple System Profiler for earlier versions of OS X. This can be accessed by going to the Finder and selecting Applications from the Go menu, then open the Utilities folder.

Select USB under Hardware in the pane to the left and then select the appropriate device from the USB Device Tree. In the screen shot below (from OS 10.3), the device has a deviceID given by:

Vendor Name: PL2303GT

Prioduct ID: 24577 (\$6001)

A Vendor Name of PL2303GT is equivalent to a Vendor ID of 1027 (\$0403).

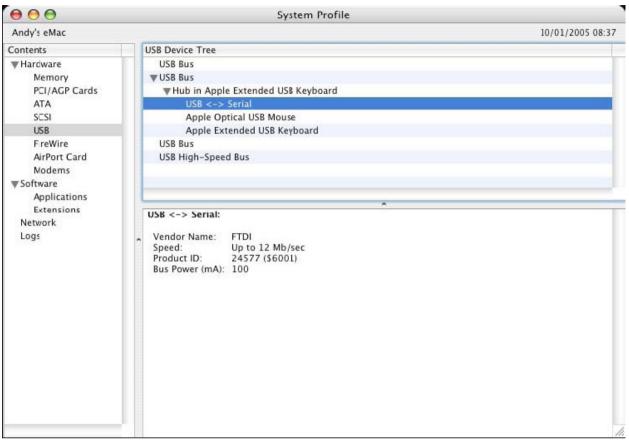

If the device does not work after installing the driver, it is likely to be because the PID is not supported by the driver. If this is the case, contact PL2303GT Support with the PID that needs to be added to the driver. If the VID is not 0x0403, it is likely that the device is not an PL2303GT device and we cannot support it.

### Windows CE Installation Guide

### 1 Welcome to the Windows CE Installation Guide

The purpose of this MANUAL is to provide users of USB 2.0 To RS232 with a simple procedure for installing drivers for their devices on PDAs and targets running Windows CE 4.2 and later.

### 2 Installing Devices

The VCP drivers emulate a standard COM port. These can be communicated with in the same manner as any other COM port on the PC.

□ PL2303GT\_ser.dll - the VCP driver file

\_□ PL2303GTPORT.inf - user changeable file to allow devices with custom VID and PID combinations to be installed

\_□ Copy all of the unzipped files to the \\Windows directory on the PDA.

\_□ If the PDA requires a host adaptor (e.g. USB host cable, presentation pack or Compact

Flash host card), make sure that it is connected and installed **before** proceeding.

\_□ Connect the RS232 device to a host USB port on the PDA. This will provide a dialog box to direct Windows CE to the driver files.

\_□ Type the full name of the VCP driver file into the dialog box as shown below. If the file name is incorrect, the driver will not be found and the device will not function.

\_□ The device installation is now complete.

| 🏂 Unidentified USB D 💭 🕂 🕸 12:04                                                                                                    |
|----------------------------------------------------------------------------------------------------|
| 🕑 Sunday, June 01, 2003                                                                                                    |
| Unidentified USB Device                                                                                                    |
| <ul> <li>Enter the name of the device<br/>driver for this device. For</li> <li>information, see the device<br/>manufacturer's documentation.</li> </ul>                                                                                                    |
| ftdi_ser.dll OK Cancel                                                                                                    |
| 123       1       2       3       4       5       6       7       8       9       0       -       = $\bigstar$ Tab       q       w       e       r       t       y       u       i       o       p       []       ]         CAP       a       s       d       f       g       h       j       k       l       ;       '         Shift       z       x       c       v       b       n       m       ,       .       / $\leftarrow$ Ctl       áü       `       \       .       .       .       .       .       .       .       .       .       .       .       .       .       .       .       .       .       .       .       .       .       .       .       .       .       .       .       .       .       .       .       .       .       .       .       .       .       .       .       .       .       .       .       .       .       .       .       .       .       .       .       .       .       .       .       .       .       . <td< th=""></td<> |
| E •                                                                                                    |

Hereby Assmann Electronic GmbH, declares that the Declaration of Conformity is part of the shipping content. If the Declaration of Conformity is missing, you can request it by post under the below mentioned manufacturer address.

Par la présente, Assmann Electronic GmbH certifie que le produit contient la déclaration de conformité. Si la déclaration de conformité est manquante, vous pouvez la demander par post à l'adresse du fabricant ci-dessous:

www.assmann.com Assmann Electronic GmbH Auf dem Schüffel 3 58513 Lüdenscheid Germany

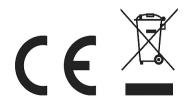

\_□ The device installation is now complete.